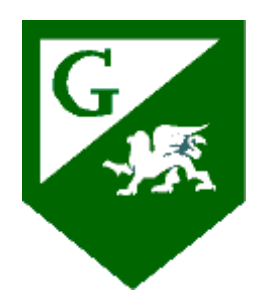

How to Purchase Liability Insurance for the EKG Technician Program

- 1. Go to [www.hpso.com](http://www.hpso.com/)
- 2. About 6 inches down on the right, you will find "Quick Quote Individuals"—choose California from the drop-down box and then click on "Get Started"
- 3. On the next page you will find 4 questions. Number 1 will be filled in with the state of California. For question 2 select "**EKG Technician/Technology**" from the drop-down box. Answer question 3 for yourself and then choose "Student" for question 4.
- 4. Click on "Continue"
- 5. Then click on **Online Application** and complete your application.